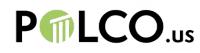

# Embed Guide

## 1. Before you embed your poll, you must publish it.

When a new poll is available, you'll receive an email like the one to the right. Simply click the "Publish" button and the content will be available to embed within about 10 seconds. (Diagram 1)

## 2. Now you can embed the question on your site.

Just click on the test of your email and you will be taken to the question in your dashboard. Then, click "Embed" in the top left corner. (Diagram 2)

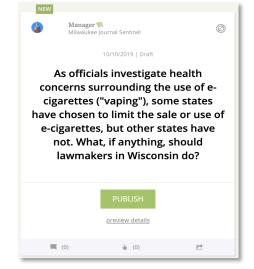

**Diagram 1** 

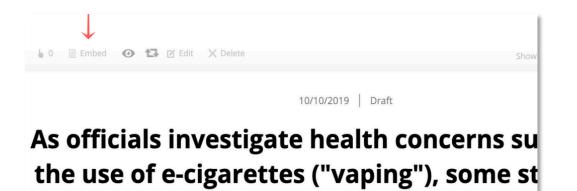

Diagram 2

## 3. Copy the appropriate code.

The first option is the most effective, but it includes Javascript, which may not work in all Content Management Systems.

If you have trouble embedding using the first option, the second will work in nearly all cases. Just select "Include HTML" before copying.

The sizing of the iFrame can be adjusted by changing the pixel number in the portion of code highlighted below.

<iframe src="https://polco.us/widget/...." style="height: 700px; width: 500px"></iframe>

#### 4. Add to your site & preview.

Take a look at your website page preview before publishing to make sure everything looks fine. **If all looks good, you're ready to update your page**.

We recommend embedding content on your site in a place where users can easily access it. Many newspapers find that embedding each individual widget on a dedicated "Opinion" or "Community Opinion" page works very well. Another option is to embed the poll within a news story relevant to the question being asked. Another option would be to embed the widget in sidebars that may appear on multiple pages.

Feel free to do multiple of these since audience members can't vote twice.

#### 5. Access the results.

You can access the results for each question in your dashboard within the individual question's page, where you can also gain access to individual demographic breakdowns of the results. The WNA will also send out aggregated, statewide data in its weekly member content emails.